# **Самостійне розміщення (самоархівування) матеріалів в Репозитарії**

## **ДВНЗ «Прикарпатський національний університет імені Василя Стефаника»**

До початку завантаження матеріалів потрібно перевірити наявність Ваших публікацій в Репозитарії ПНУ, щоб уникнути дублювання (здійснити пошук в е-архіві).

**1.** Авторизуйтесь в системі. Для цього натисніть кнопку **«Вхід»,** перейдіть на сторінку

## **«Мій архів матеріалів».**

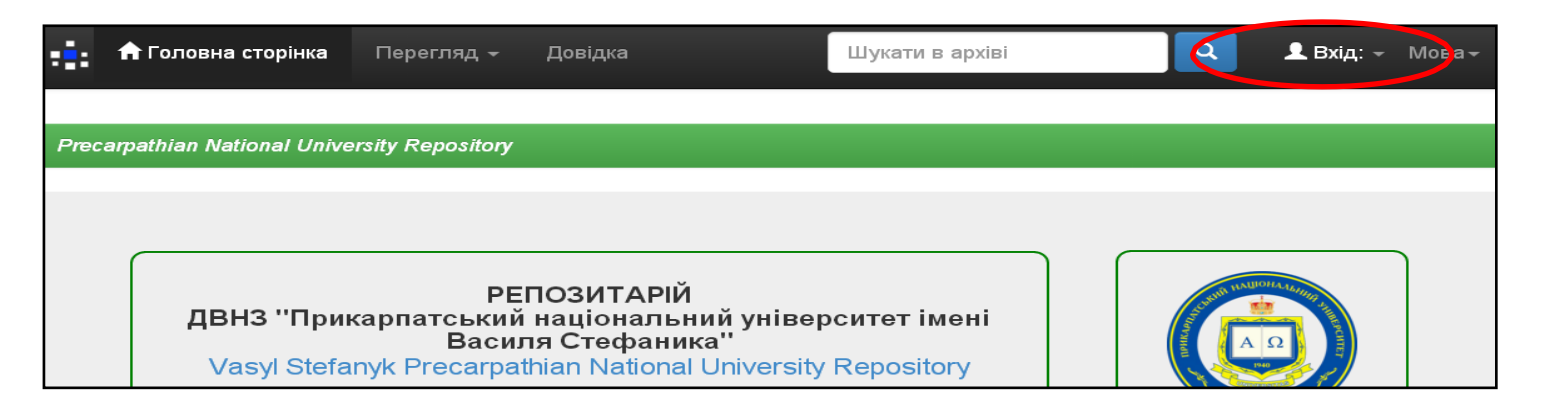

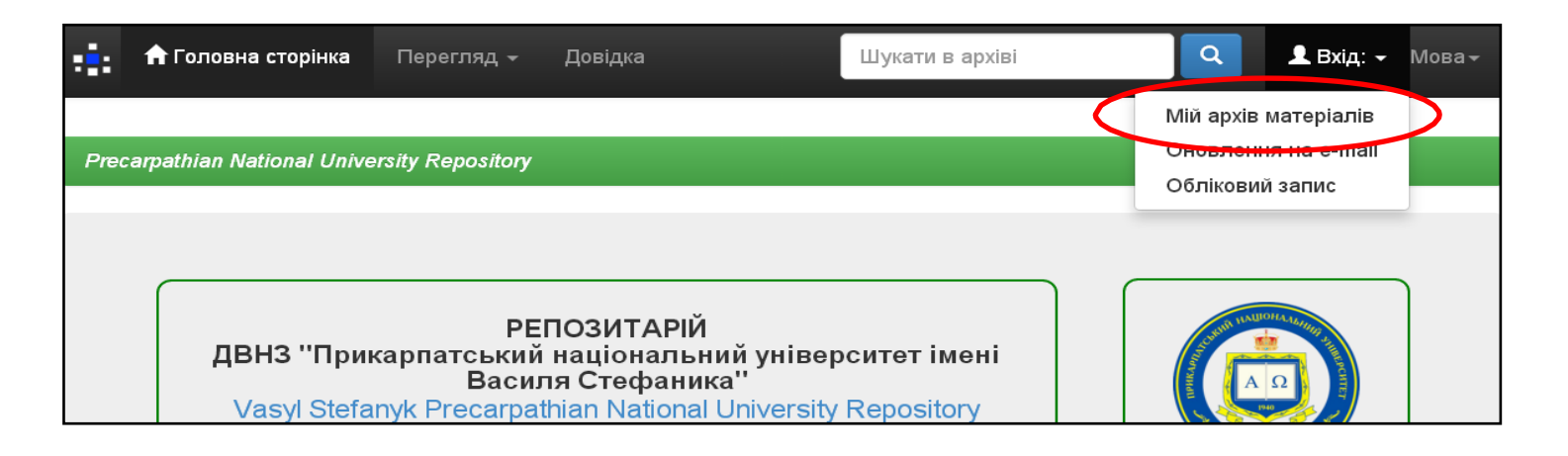

Введіть е-адресу та пароль, які були задані при реєстрації (якщо забули пароль, скористайтеся формою його відновлення **«Ви забули пароль?»**. Далі – **«Увійти».**

**2.** На сторінці **«Мій архів електронних ресурсів:…»** натисніть **«Відправити новий матеріал»**

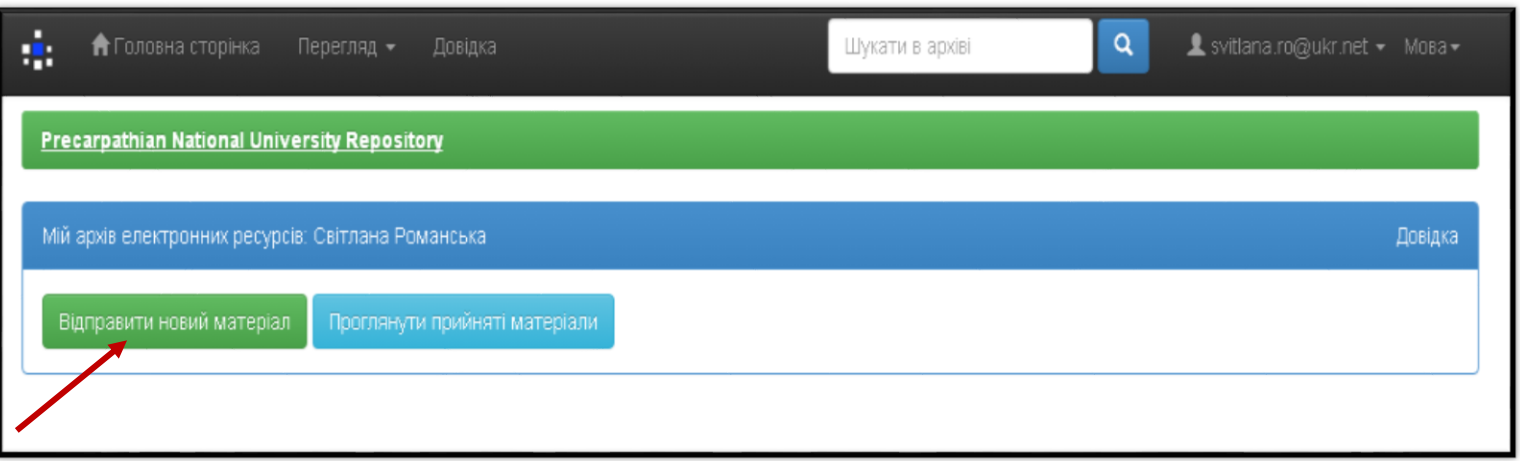

- **3.** Оберіть зібрання, що відповідає типу публікації (у списку будуть зібрання підрозділу, до якого Вам надано доступ) та натисніть **«Далі».**
- **4.** Процес розміщення матеріалу потребує заповнення спеціальних полів інформацією (метаданими) про документ, а також прикріплення файлу з повнотекстовою версією документу.Шість етапів заповнення полів відображаються в рядку у верхній частині сторінки.

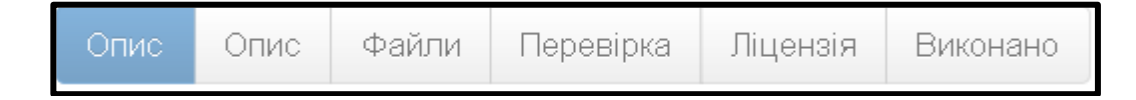

**4.1** Опис

Заповніть поля, користуючись інформаційними підказками.

Для відкриття додаткових полів натисніть **«+Додати ще».**

```
Переміщення до наступного етапу – «Далі».
```
Вилучення або тимчасове відкладення розміщення документа – **«Відміна/Зберегти»**. Для того, щоб повернутися до внесення відкладеного документа або вилучити його – **«Мій архів електронних ресурсів»** - **«Відкрити»** - **«Правка»** або **«Вилучити».**

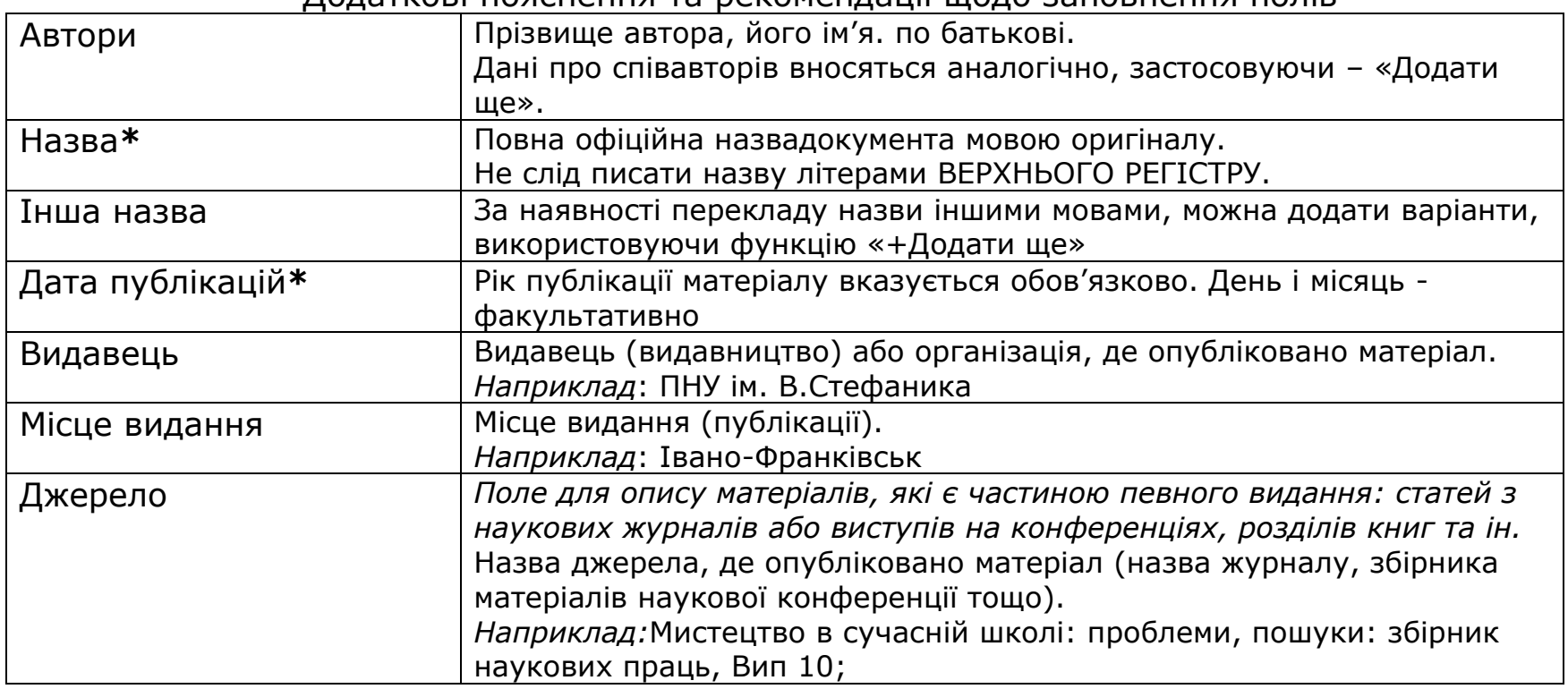

Додаткові пояснення та рекомендації щодо заповнення полів

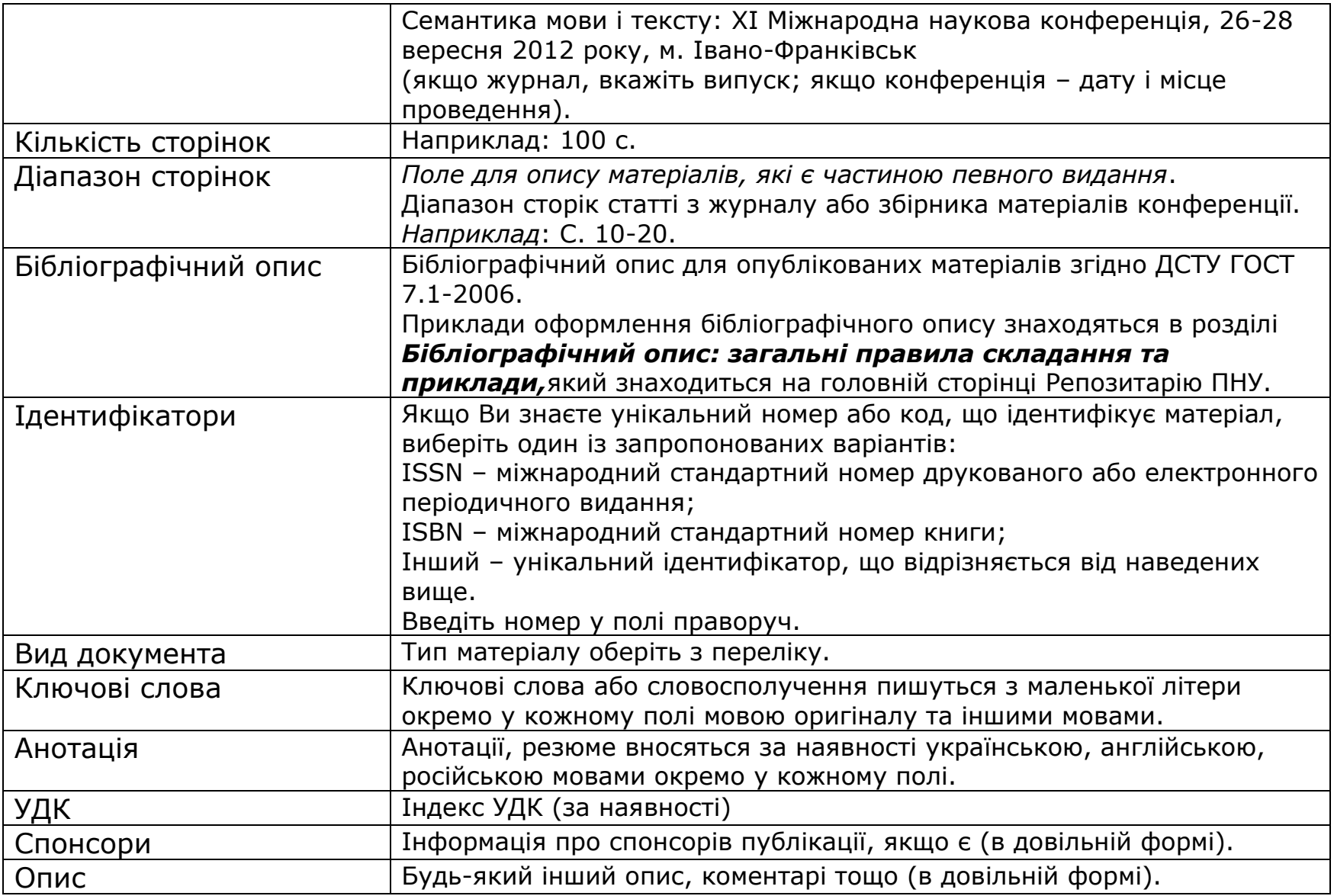

### **4.2.** Файли

VSPNUR підтримує усі файлові формати в яких створено ресурси, але основним форматом є Portable Document Format (pdf – Adobe PDF).

Заархівовані, скановані файли не індексуються пошуковими системами і недоступні для повнотекстового пошуку.

Не слід завантажувати цілі збірники, в яких опубліковано Ваш матеріал.

Завантажити файл можна у два способи: 1) перетягнувши документ мишкою в сіру зону, 2) натиснувши посилання «**Оберіть файл або**…», знайти файл на диску в стандартному вікні, що з'явилося, обрати файл і натиснути **«Відкрити».** При цьому ім'я файлу з'явиться у вікні браузера. Якщо файл успішно завантажено, Ви отримаєте сповіщення.

#### **4.3.** Перевірка

На цьому етапі Ви маєте можливість перевірити та відредагувати внесені метадані.

Для редагування кожного блоку передбачена функція **«Правка».**

Для зміни прикріпленого файлу – «**Додати/Вилучити файл**».

Для повернення

На етап **«Перевірка»** скористайтеся рядком прогресу у верхній частині сторінки.

#### **4.4**. Ліцензія

 Ознайомтеся з умовами ліцензії та по завершенню натисніть – **«Я даю згоду на цю ліцен зію»**

 У разі незгоди з ліцензією Ваш матеріал як незавершене відправлення буде доступний вик лючно Вам зі сторінки «Мій архів електронних ресурсів».

#### **4.4.** Виконано

Якщо все зроблено правильно і Ви погодились з умовами ліцензії, то отримаєте повідомлення:

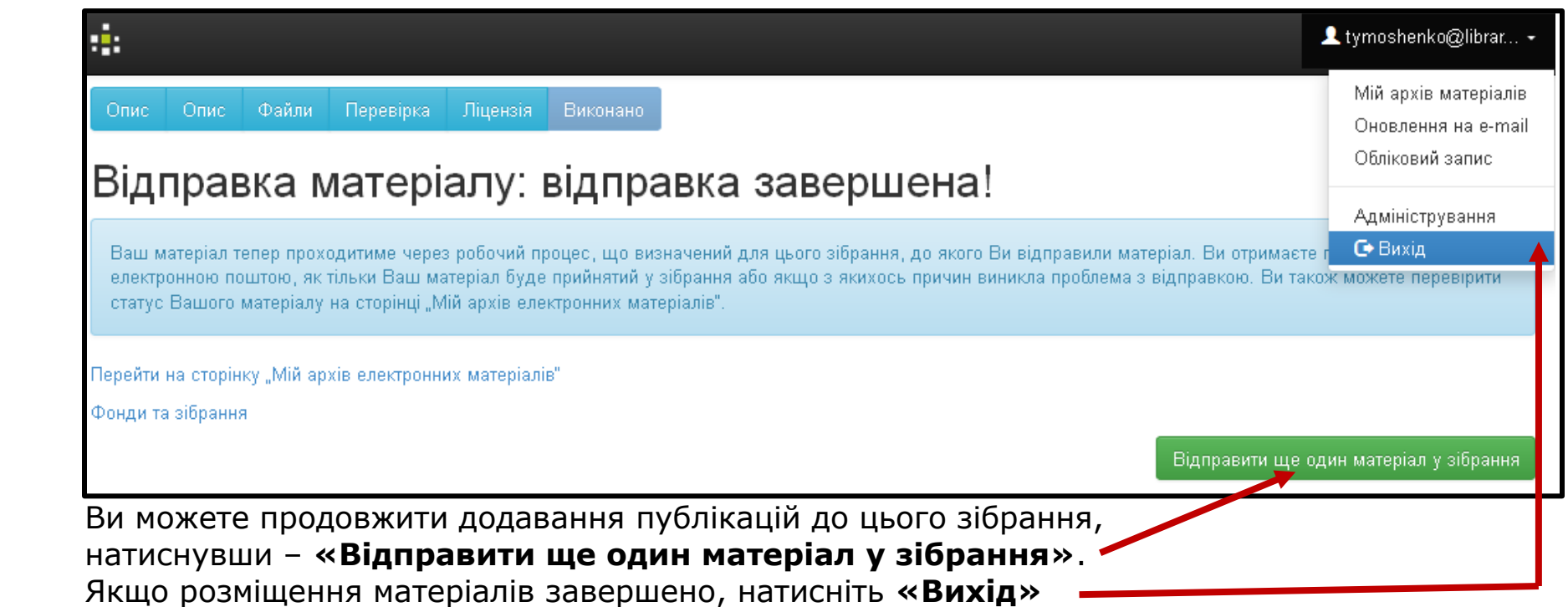

Розміщений Вами матеріал не одразу з'являється у публічному доступі, а спочатку потрапляє у буферну зону, де адміністратор VSPNUR перевіряє правильність заповнення полів метаданих, та за потреби, редагує їх. Після перевірки (протягом 1-14 днів) Ваша публікація буде розміщена у відкритому доступі VSPNUR.

Вам на е-пошту надійде сповіщення щодо розміщення матеріалу в Репозитарії із присвоєним унікальним ідентифікатором публікації, який використовуватиметься при цитуванні Вашої праці.

У разі відхилення документа, Вам на е-пошту прийде повідомлення з причиною відмови та рекомендаціями щодо допрацювання. Матеріал не видаляється з е-архіву і доступний для Вас зі сторінки **«Мій архів електронних ресурсів».**

## **Розміщення матеріалів в Репозитарії за дорученням автора**

Автор може передати твір до Наукової бібліотеки для розміщення в VSPNUR за дорученням. При цьому він погоджується з умовами *Авторського договору про передачу невиключного права на використання твору* та передає до бібліотеки електронні копії документів на флеш-носії чи надсилає на адресу е-пошти: [pnu-lib@ukr.net.](mailto:pnu-lib@ukr.net) Якщо твір створено у співавторстві, потрібна згода всіх співавторів.

*З усіх питань щодо е-архіву звертайтеся до відділу інформаційних технологій та комп'ютерного забезпечення Наукової бібліотеки, e-mail: [pnu-lib@ukr.net.](mailto:pnu-lib@ukr.net)*